pcic-12-0009-01-TKIT

# **IEEE STANDARDS ASSOCIATION**

Process for getting an "Invitation to Ballot" (Project Level)

eTools

Now you can access myProject, Attendance Tool, and Mentor with a single sign in. Simply enter your IEEE Account username/email and password below to begin!

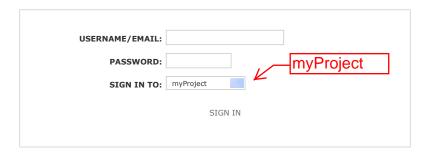

Need Help? Access the myProject User Guide (.pdf) or visit the eTools Documentation Page Retrieve Your Account Username and/or Password

Note: IEEE uses Cookies for Account Registration, Change Password and Recover Username/Password

Need an IEEE Account?

Get Yours Now! It's FREE and does not require IEEE or IEEE-SA membership

Copyright 2011 IEEE-SA

## **URL for Login**

- 1. Go to https://development.standards.ieee.org/my-site.
- 2. Enter your IEEE account username and password and click "LOGIN."
- · If you do not have an IEEE web account, you can create one by clicking on the "Need an IEE Web Account?" link.

## What is eTools?

eTools is the Standard Association's collection of online tools and resources for standards developers.

### **MYPROJECT**

myProject is the Standard Association's tool to allow you to better manage and keep up to date on projects and topics that you are interested in.

IMAT allows Working Groups to setup meetings and record attendance.

### MENTOR

mentor provides a secure area where Working Groups can manage documents outside of public

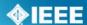

# myProject Home Screen

The features shown in the screen shot and described in the table below are available to all users. (Additional features may be available based on your specific role and will appear in the lower section.)

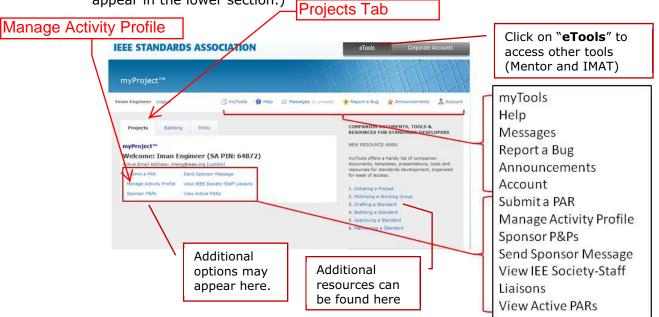

| Link                                 | Description                                                                                                    |
|--------------------------------------|----------------------------------------------------------------------------------------------------|
| myTools                              | This section will give you access to resources related to the standards process.                                                                           |
| Help                                 | Use this link to get the latest information and help related to the screen you are on.                                                                     |
| Messages                             | This screen allows you to view all system notifications. You can also manage your email notifications here.                                                |
| Report a Bug                         | This page lets you report a myProject bug to the system administrator.                                                                                     |
| Announcements                        | Breaking news about myProject may be found here.                                                                                                    |
| Account                              | This area allows you to edit your IEE-SA contact information as well as manage your affiliations.                                                          |
| Submit a PAR                         | This link is for IEEE-SA Members who wish to submit a PAR for consideration by NesCom. It is used for all PAR requests/actions (modify, extend, withdraw). |
| Manage Activity Profile              | Use this screen to join sponsor committees, working groups and projects of interest.                                                                       |
| Sponsor P&Ps                         | This is a comprehensive list of IEEE Sponsor P&Ps (Policies and Procedures) including their acceptance status.                                             |
| Send Sponsor Message                 | This feature can be used to send a message to a Sponsor Committee Chair or Working Group Chair.                                                            |
| View IEEE Society-<br>Staff Liaisons | This link brings you to a list of all IEEE Society-staff liaisons.                                                                                         |
| View Active PARs                     | This screen provides a view and search function on all active PARs.                                                                                        |

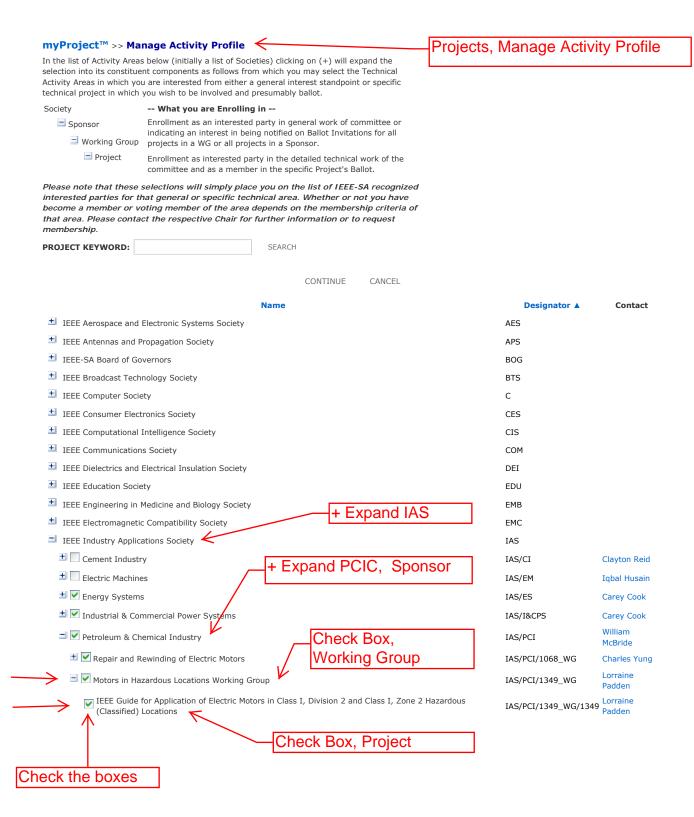